# 在Cisco 7800系列或8800系列多平台電話上通過 XML配置語音郵件引數

## 目標 Ī

可擴展標籤語言(XML)是一種基於一組規則對文檔進行編碼的標籤語言。.XML已經成為通過 Internet進行通訊和交換資料的基本語言。這是因為它既可機讀又可人讀。因此,XML已成為 許多辦公生產力工具最常見的格式型別。對於Cisco 7800系列和8800系列多平台電話,可通 過使用XML檔案完成配置。

本文旨在展示如何通過XML為Cisco 7800系列和8800系列多平台電話配置語音郵件引數。它 假定您已經擁有需要配置的語音郵件引數,並且您的電腦可以與電話通訊。另外還假設您已安 裝作用中的簡單式檔案傳輸通訊協定(TFTP)伺服器。

# 適用裝置 Ĭ.

- 7800系列
- 8800系列

# 軟體版本

● 11.0.1

### 配置語音郵件引數 Ī

#### 儲存XML檔案

步驟1。在Web瀏覽器上,在位址列中輸[入http://<phoneip>/admin/cfg.xml](http://phoneip/admin/cfg.xml),其中phoneip是電 話的IP地址。

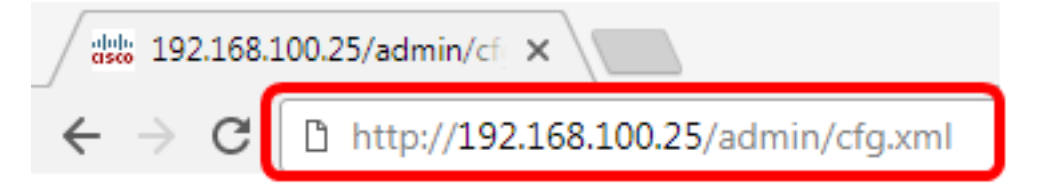

附註:在本示例中,電話的IP地址為192.168.100.25,並且輸入了 [http://192.168.100.25/admin/cfg.xml。](http://192.168.100.25/admin/cfg.xml)

步驟2.顯示XML頁面。複製XML指令碼,然後以.xml格式將檔案的副本儲存在您的電腦或 TFTP伺服器中。

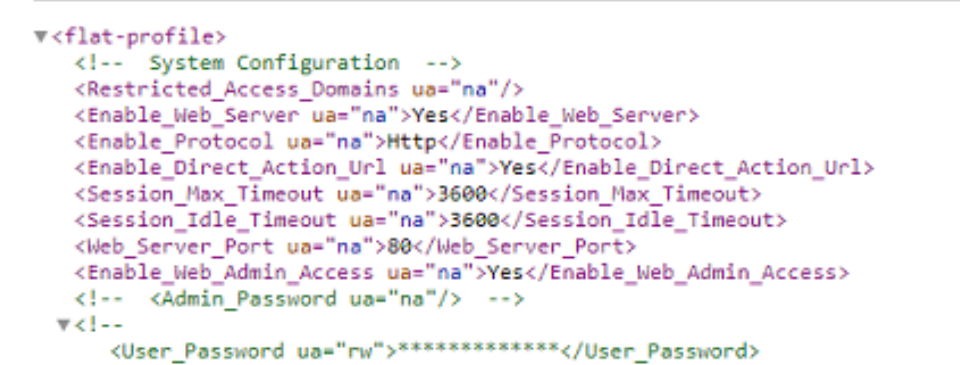

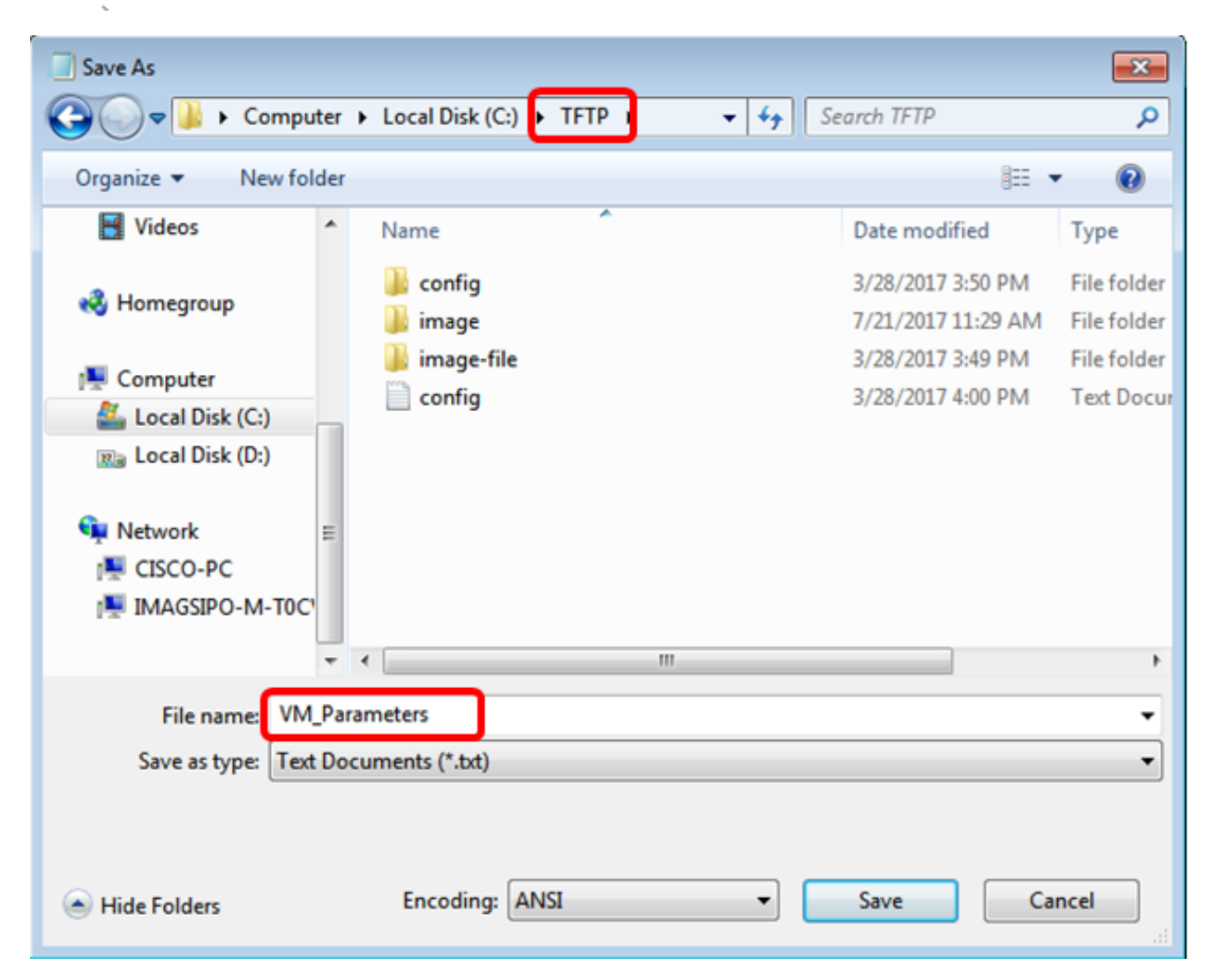

附註:在此示例中,檔案儲存時使用TFTP資料夾中的檔名VM\_Parameters。

步驟3.開啟檔案並根據需要編輯語音郵件引數。

```
<Locale ua="na">en-US</Locale>
<!-- General -->
<:-- defierar<br><Station_Name ua="na"/>
Station Display Name
<Voice_Mail_Number_ua="na">5551234</Voice_Mail_Number>
```
附註:在本例中,語音郵箱號碼設定為5551234。

步驟4.儲存檔案以保留編輯。

您現在應該已經複製並儲存了語音郵件引數的XML檔案。

## 使用TFTP將XML檔案上傳到電話

儲存XML檔案後,請按照以下步驟將其上傳到電話:

步驟1.登入到電話的基於Web的實用程式,然後選擇Admin Login > advanced。

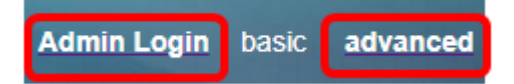

步驟2.按一下Voice > Provisioning。

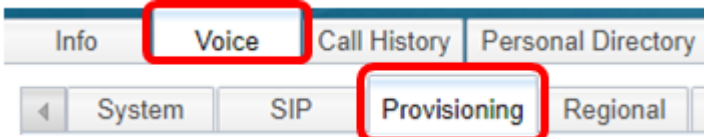

步驟3.在Firmware Upgrade部分下,驗證Upgrade Enable是否設定為Yes。

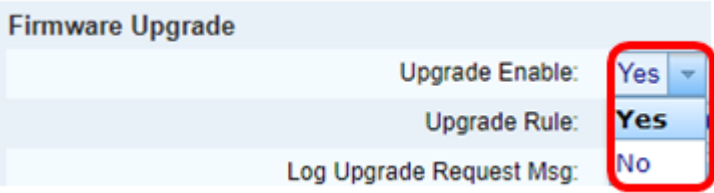

步驟4.在Upgrade Rule欄位中輸入將.xml檔案載入到電話的tftp字串。

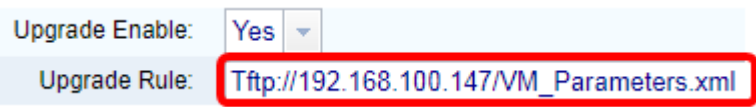

**附註:**在以下範例中,輸入Tftp://192.168.100.147/VM\_Parameters.xml ,其中 192.168.100.147是TFTP伺服器的IP位址。

步驟5.按一下「Submit All Changes」。

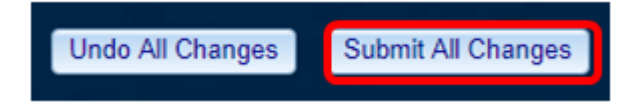

現在,您應該已經將XML檔案上載到您的手機。

#### 檢查語音郵件引數

要驗證編輯是否應用到電話,請執行以下步驟:

步驟1.在電話上按Applications按鈕。

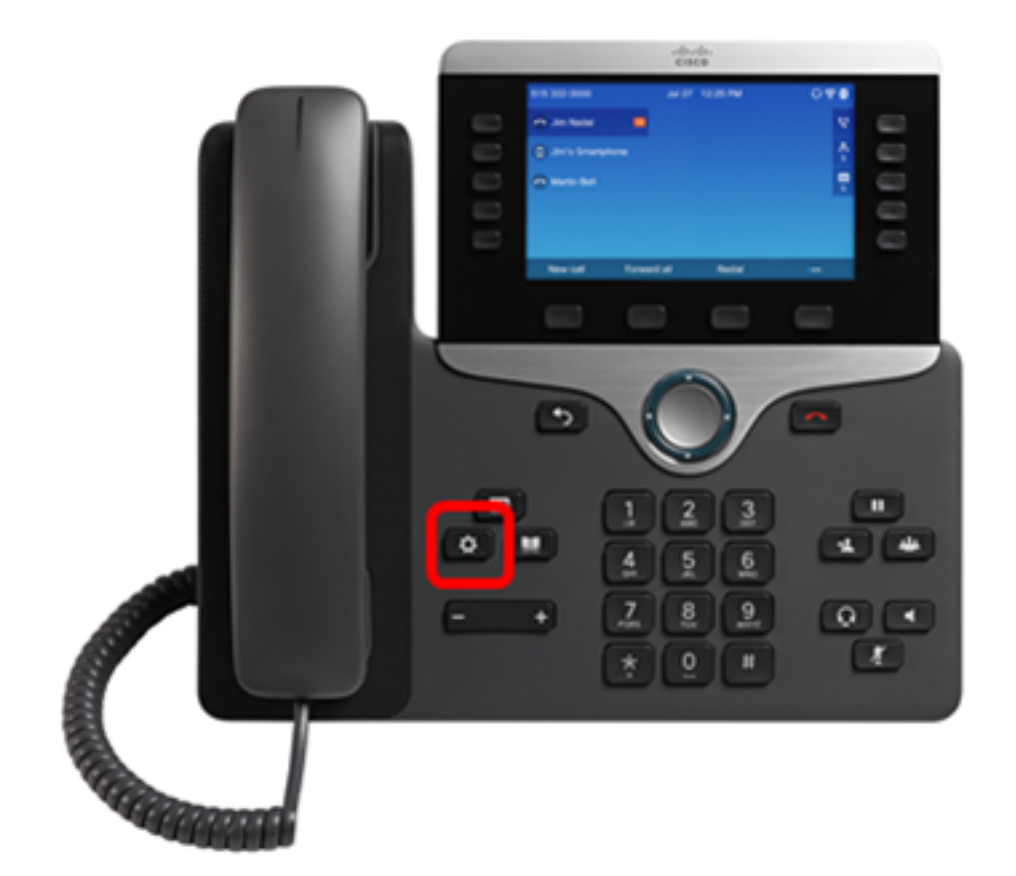

步驟2.選擇使用者首選項。

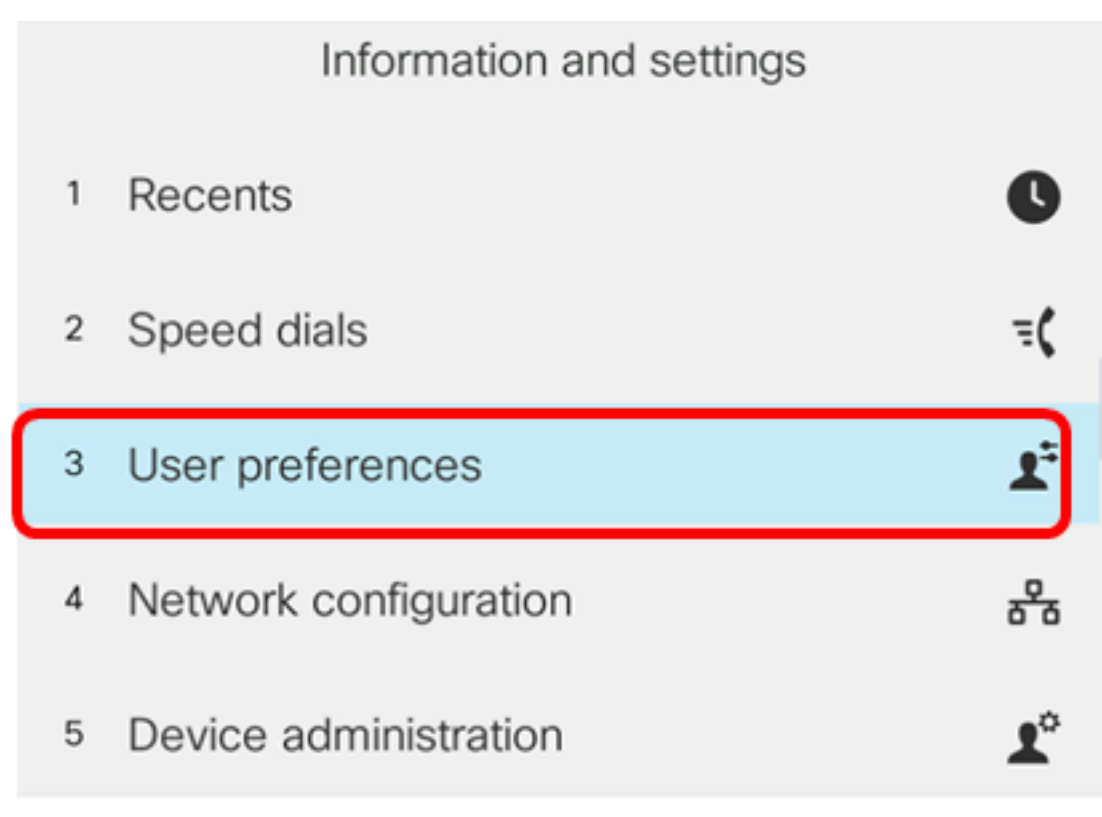

步驟3.選擇Call 首選項。

# User preferences

- Call preferences 1
- 2 Audio preferences
- Screen preferences 3
- 4 Attendant console preferences

#### Select

#### 步驟4.驗證Voice mail欄位是否顯示相同的語音信箱號碼。

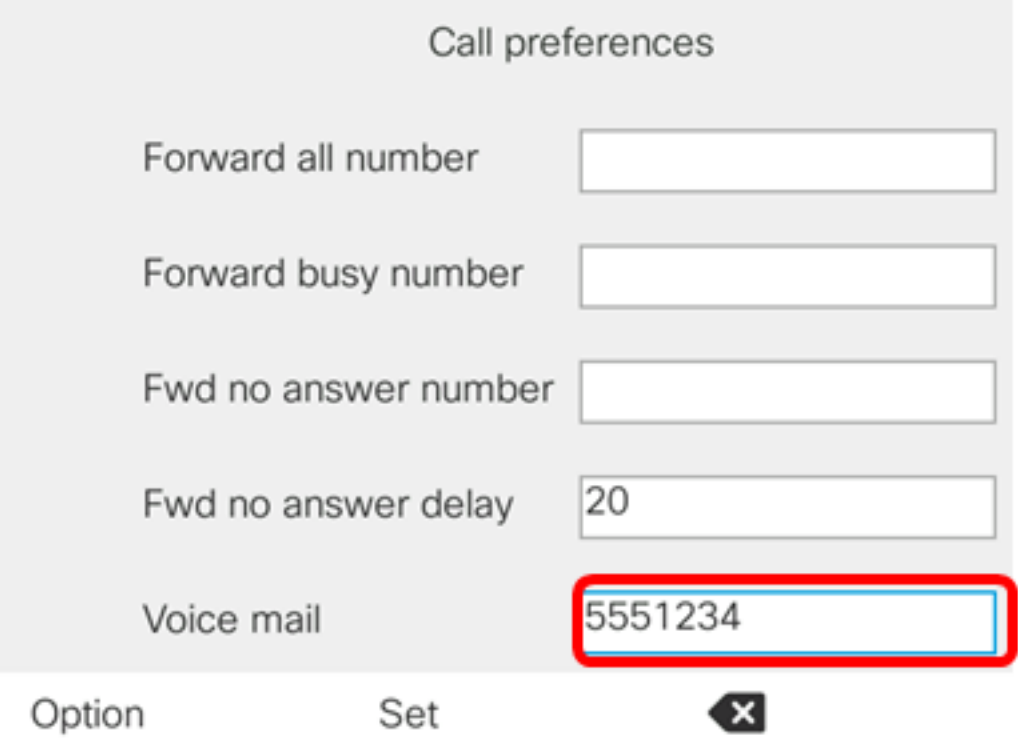

附註:在此示例中,反映在XML檔案中編輯的語音郵箱數。

步驟5.或者,您可以撥打語音信箱號碼,並聽取提示以播放、跳過、重播和刪除語音信箱,具 體取決於語音信箱的配置。

您現在應該已經通過XML成功配置語音郵件引數。